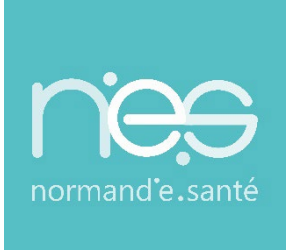

# GUIDE UTILISATEUR UTILISATEUR

# **« GRAND ÂGE »**

**Référents Receveurs / EHPAD-USLD**

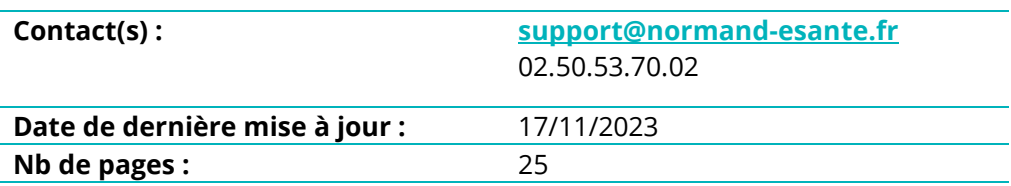

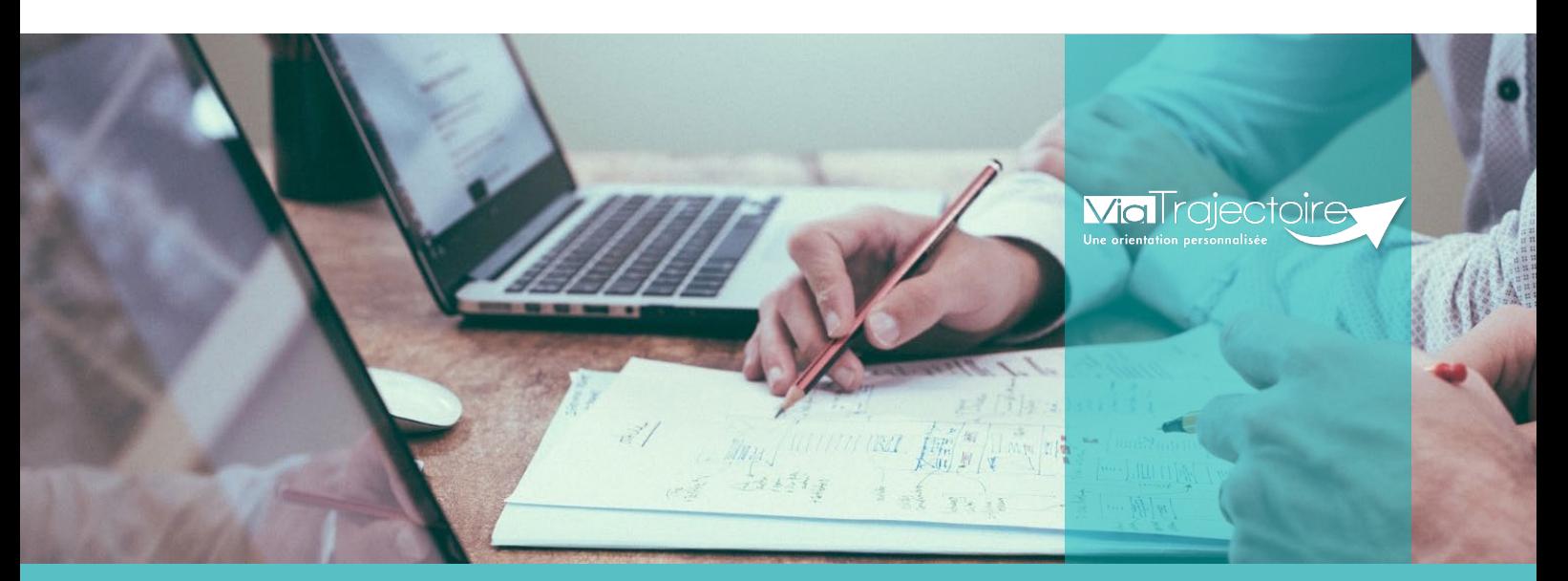

**SITE DE CAEN (Siège social)** Bâtiment COMETE 7 longue vue des astronomes 14111 Louvigny **02 50 53 70 00**

**SITE DE ROUEN** 1231 rue de la sente aux bœufs 76160 Saint Martin du Vivier **02 32 80 91 50**

**contact@normand-esante.fr**

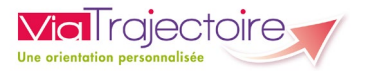

## **SOMMAIRE**

**FICHE [: SE CONNECTER A VIA](#page-2-0) TRAJECTOIRE FICHE [: MISE A JOUR FICHE ANNUAIRE \(SYNCHRONISE AVEC LE ROR\)](#page-4-0) FICHE [: CREER UN COMPTE ET UNE HABILITATION](#page-6-0) FICHE [: GERER LES DROITS VIATRAJECTOIRE GRAND AGE](#page-8-0)  FICHE [: PROLONGER UNE HABILITATION](#page-13-0) FICHE [: EFFECTUER UNE REVUE DES HABILITATIONS](#page-15-0) FICHE [: DEBLOQUER UN COMPTE UTILISATEUR](#page-17-0) FICHE [: GESTION DU MOT DE PASSE OUBLIE](#page-18-0) FICHE [: RECEPTION ALERTE EMAIL](#page-21-0) [FICHE : COMMANDER DES STATISTIQUES](#page-22-0)**

#### *Préambule*

*Ce guide détaille aux référents des structures receveuses du domaine du grand âge, les fonctionnalités qui leurs sont réservées.* 

<span id="page-2-0"></span>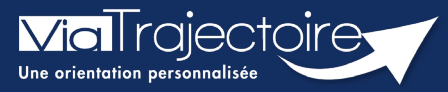

## **Se connecter à ViaTrajectoire - Professionnel**

**Cette fiche pratique vous indique comment se connecter à l'outil de parcours ViaTrajectoire, côté professionnel soit en tant que médecin libéral soit en tant que professionnels en établissement.** 

# 1 Accéder à la page d'accueil

Rendez-vous sur la page de votre navigateur via l'URL de connexion :

#### **[https://trajectoire.sante-ra.fr](https://trajectoire.sante-ra.fr/)**

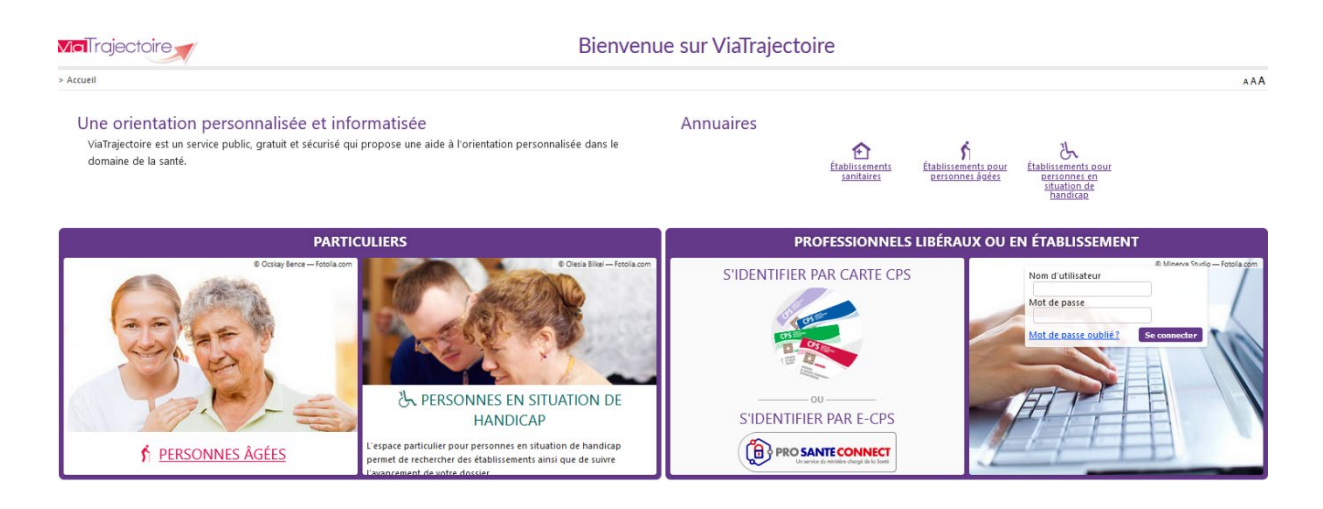

# 2 Accès par l'espace « Professionnels en établissement »

#### **2.1 Pour accéder à votre espace**

Chaque professionnel a un compte avec un nom d'utilisateur qui lui est propre. Le compte suit le professionnel tout au long de sa vie, ce sont les habilitations qui changent.

Vous devez vous rapprocher de votre **Référent structure** pour des problématiques sur votre compte et/ou habilitations.

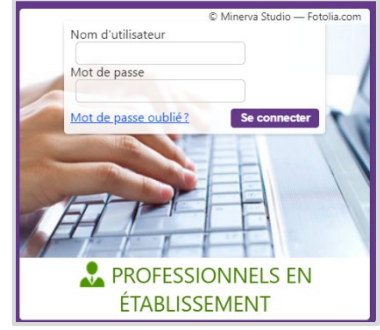

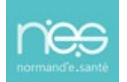

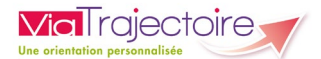

#### **2.2 Pour accéder à un dossier**

Plusieurs tableaux de bord sont disponibles, en fonction de vos habilitations.

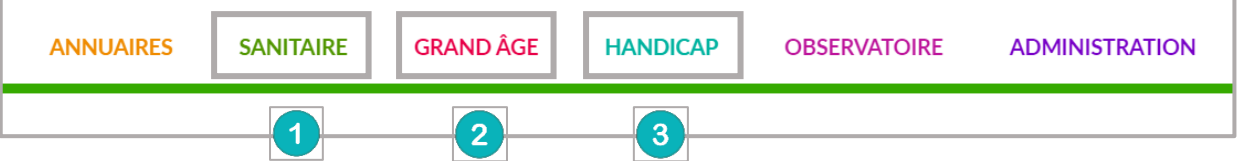

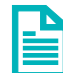

Se référer à la fiche pratique **Tableaux de bord Prescripteur sanitaire** pour naviguer sur votre espace

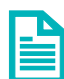

Se référer à la fiche pratique **Tableaux de bord Receveur sanitaire** pour naviguer sur votre espace

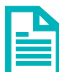

Se référer à la fiche pratique **Tableaux de bord Receveur EHPAD/USLD** pour naviguer sur votre espace

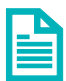

Se référer à la fiche pratique **Tableaux de bord rédacteur EHPAD/USLD** pour naviguer sur votre espace

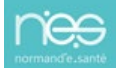

<span id="page-4-0"></span>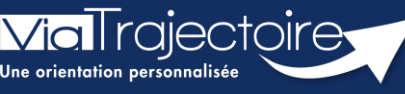

**Mise à jour fiche annuaire (synchronisé avec le ROR)**

Grand-âge

L'annuaire de ViaTrajectoire est synchronisé avec le Répertoire opérationnel des Ressources (ROR).

Pour rappel, Le Répertoire Opérationnel des Ressources (ROR) est le référentiel socle de données qui permet la description de l'offre de soins pour l'ensemble des établissements du sanitaire, médico-social Grand âge et Handicap, et à terme, du social. Il fait partie des référentiels socles du plan « Ma Santé 2022 ». Il permet de présenter l'offre du territoire par thème : structure juridique, établissement géographique, unité (en fonction des autorisations présentes dans la base nationale FINESS).

**Cette fiche a pour but de présenter aux Référents les mises à jour possibles dans l'annuaire de ViaTrajectoire.** 

# 1 Accéder aux données de la structure

Pour mettre à jour les données de votre établissement :

• Cliquez sur **Administration** puis sur **Etablissement**.

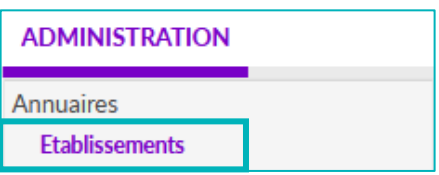

La ou les structures s'affichent.

• Cliquez sur le **crayon** pour entrer dans le descriptif.

#### 1.1 Votre établissement est déjà synchronisé par Normand'e-Santé

Le logo s'affiche en vert.

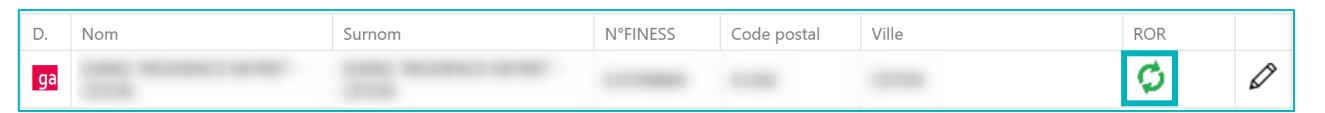

Une partie des données vient directement du ROR. **Les données synchronisées avec le ROR apparaissaient grisées dans ViaTrajectoire. Elles ne sont pas modifiables dans ViaTrajectoire.**

Pour les données non grisées, la mise à jour peut être effectuée directement par le référent ViaTrajectoire :

- Dans la page informations générales :
	- Le contact pour les admissions
	- Le descriptif
	- L'itinéraire d'accès
	- Les photographies de l'établissement

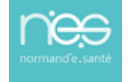

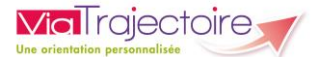

- La documentation
- Certaines ressources et soins techniques
- Certaines prestations de confort

Les données tarifaires de l'EHPAD viennent directement du site de la CNSA [: https://portail.cnsa.fr/](https://portail.cnsa.fr/)

Le mise à jour se fait automatiquement chaque début de mois en fonction des données saisies par l'établissement sur ce portail.

#### 1.2 Votre structure n'est pas encore synchronisée

Le logo s'affiche en noir. **Toutes les données de l'annuaire peuvent être mise à jour dans ViaTrajectoire par le Référent.**

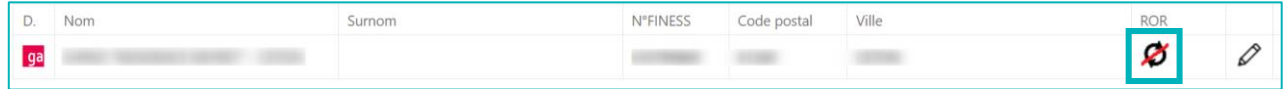

## 2 Accéder aux données des unités

Dans les unités, il est possible de saisir un code d'unité interne à l'établissement et également de réaliser un descriptif de chaque unité en saisie libre.

> • Pour cela, dans l'onglet « **Unités** » de l'établissement, cliquez sur « **Modifier** » pour l'unité concernée.

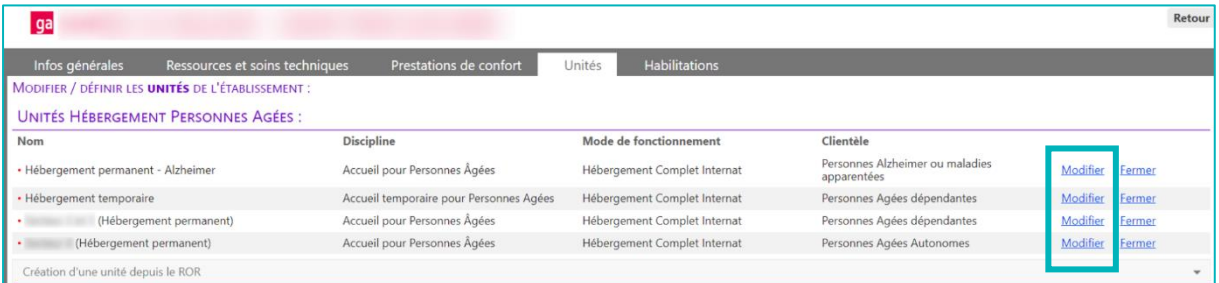

# 3 Les comptes et habilitations

Les comptes et habilitations restent propre à ViaTrajectoire. Ils sont donc à créer et mettre à jour directement dans cet outil.

Pour connaitre les fonctionnalités de création de comptes et d'habilitations dans ViaTrajectoire, se référer à la fiche pratique :

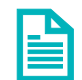

**Créer un compte et une habilitation (FP\_VT\_TM08)**

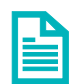

**Gérer les droits ViaTrajectoire Grand Age (FP\_VT\_GA01)**

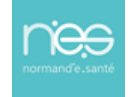

<span id="page-6-0"></span>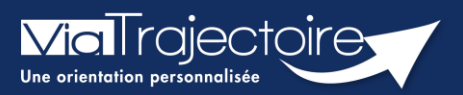

## **Créer un compte et une habilitation**

#### **Cette fiche a pour but d'aider le Référent structure dans la création des comptes et habilitations dans ViaTrajectoire**

Lors de l'attribution des droits, les référents ViaTrajectoire doivent veiller au respect de la politique d'accès aux droits de l'établissement.

# 1 Accéder à la gestion des comptes

- Depuis le menu **Administration**,
- Cliquez sur **Comptes et Habilitations**

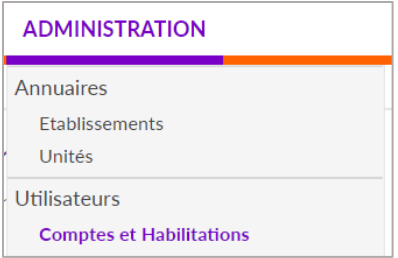

## 2 Rechercher l'utilisateur

Le compte utilisateur va suivre ce dernier durant toute sa carrière. Il est donc nécessaire de rechercher si l'utilisateur a déjà un compte.

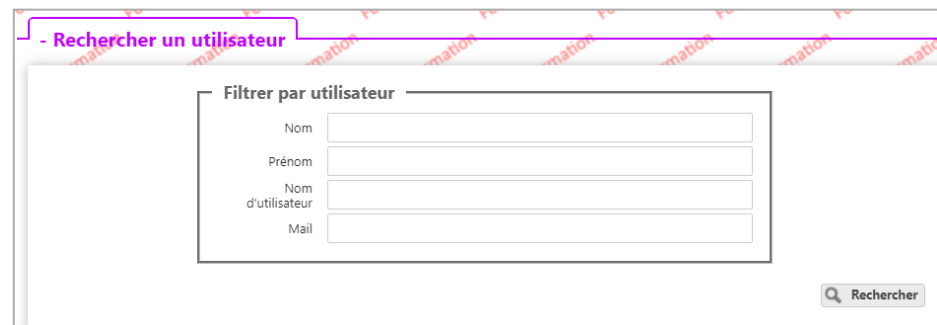

Si le compte existe, il est possible de :

- **EXECUTE:** Mettre à jour les données (mail par exemple)
- Lui ajouter les nouvelles habilitations

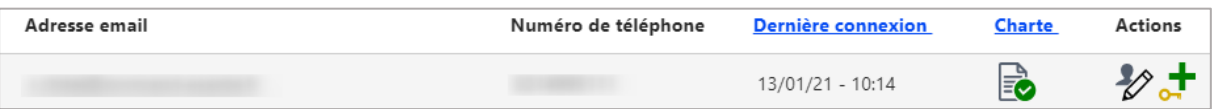

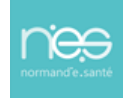

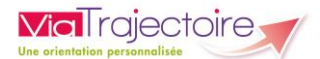

## 3 Créer un compte

Si l'utilisateur n'a pas de compte, cliquez sur **+ Créer un utilisateur** et remplissez le formulaire.

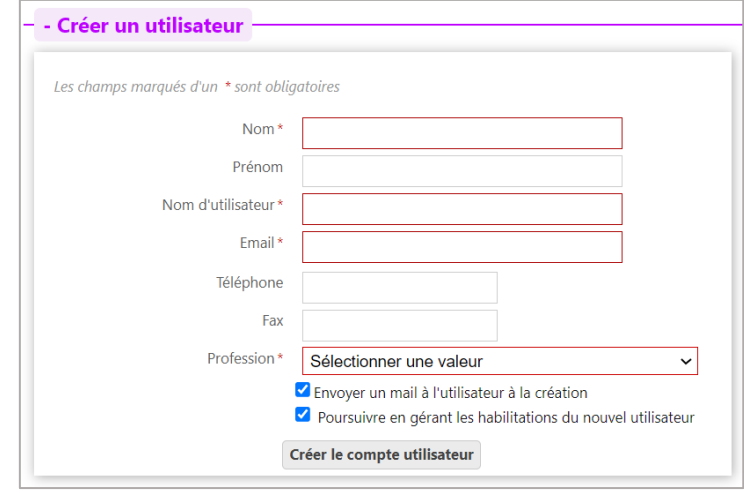

Puis, cliquez sur le bouton **Créer le compte utilisateur**.

## 4 Attribuer des habilitations

Un compte utilisateur doit être associé à une ou plusieurs « habilitations ». Ces droits déterminent l'accès au contenu et les actions possibles.

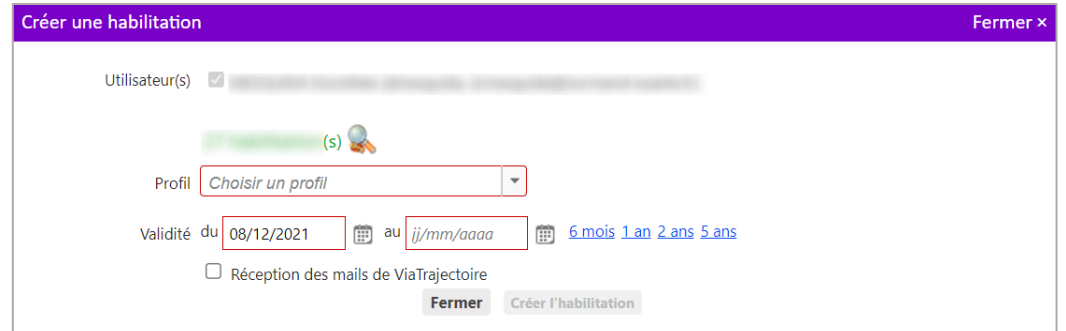

Sélectionnez un **profil** dans la liste déroulante, indiquez une **date de fin de validité** et cliquez sur le bouton **Fermer**.

NB : il est possible de sélectionner plusieurs utilisateurs afin d'attribuer les mêmes droits, de manière simultanée, sur tous les comptes sélectionnés.

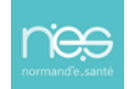

<span id="page-8-0"></span>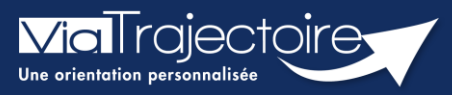

## **Gérer les droits ViaTrajectoire Grand Age**

Grand-âge

Un Référent a la possibilité d'attribuer des habilitations aux professionnels de sa structure. Chaque habilitation pourra être adaptée aux besoins spécifiques des utilisateurs.

**Cette fiche a pour but de présenter les différentes habilitations du module Grand âge de Via Trajectoire selon les professionnels.** 

## 1 Créer un compte et attribuer une habilitation

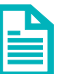

Se référer à la fiche pratique **Créer un compte et une habilitation (FP\_VT\_TM08)**

## 2 Les professionnels « Rédacteurs »

Certaines structures auront la possibilité d'avoir un droit rédacteur spécifique au module Grand âge (CLIC, CMS, MAIA, PSLA, …).

#### **2.1 Pour les référents**

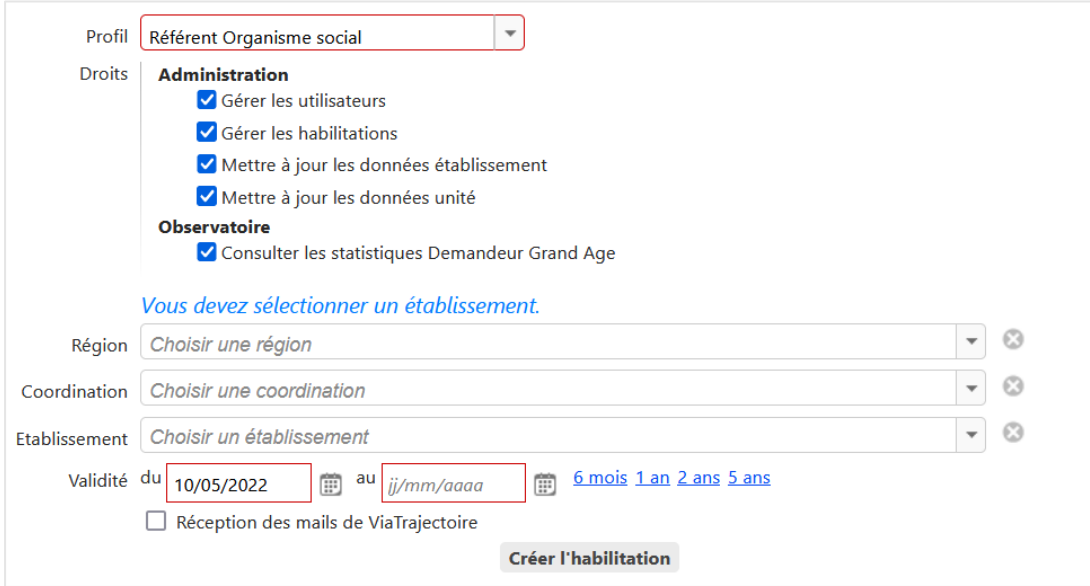

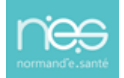

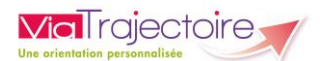

## **2.2 Pour les professionnels administratifs**

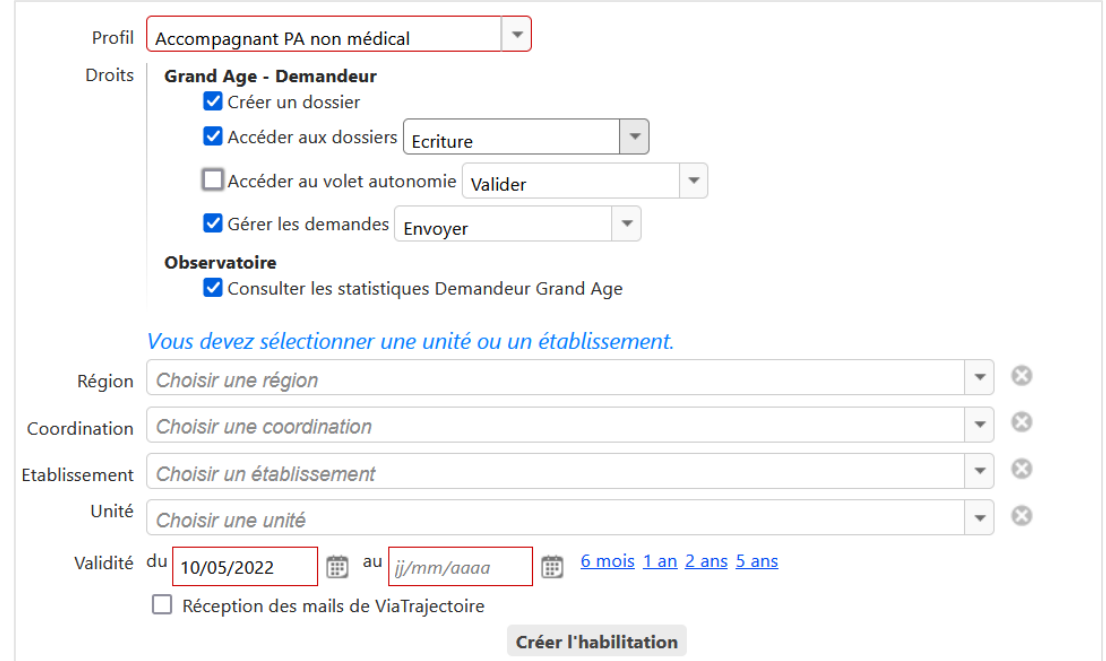

## **2.3 Pour les auxiliaires médicaux**

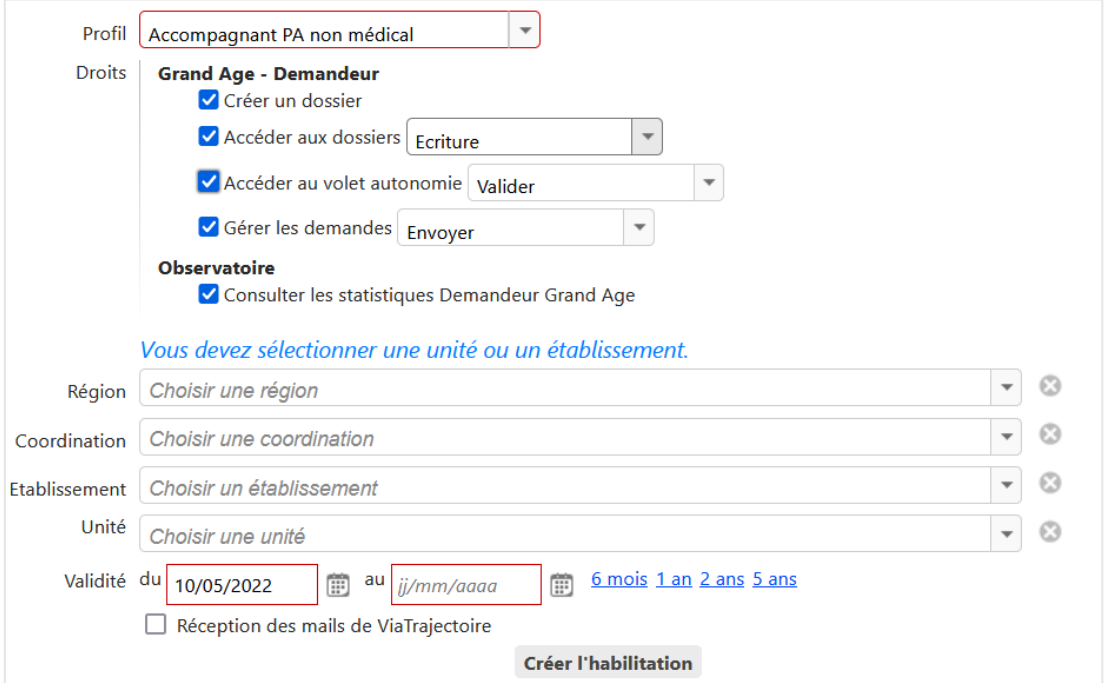

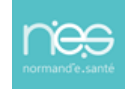

#### **2.4 Pour les professionnels médicaux (salariés de ces structures)**

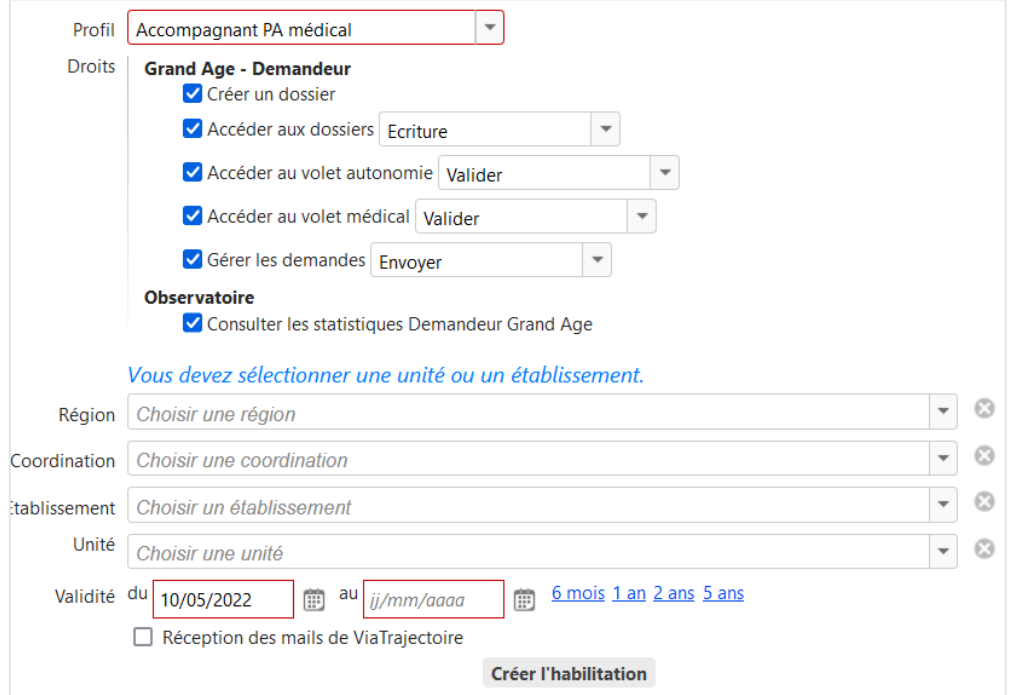

NB : S'il ne sont pas salariés de la structure, le renseignement des dossiers se fait par l'espace médecin libéral en se connectant avec la carte CPS.

# 3 Les professionnels « receveurs »

#### **3.1 Le référent**

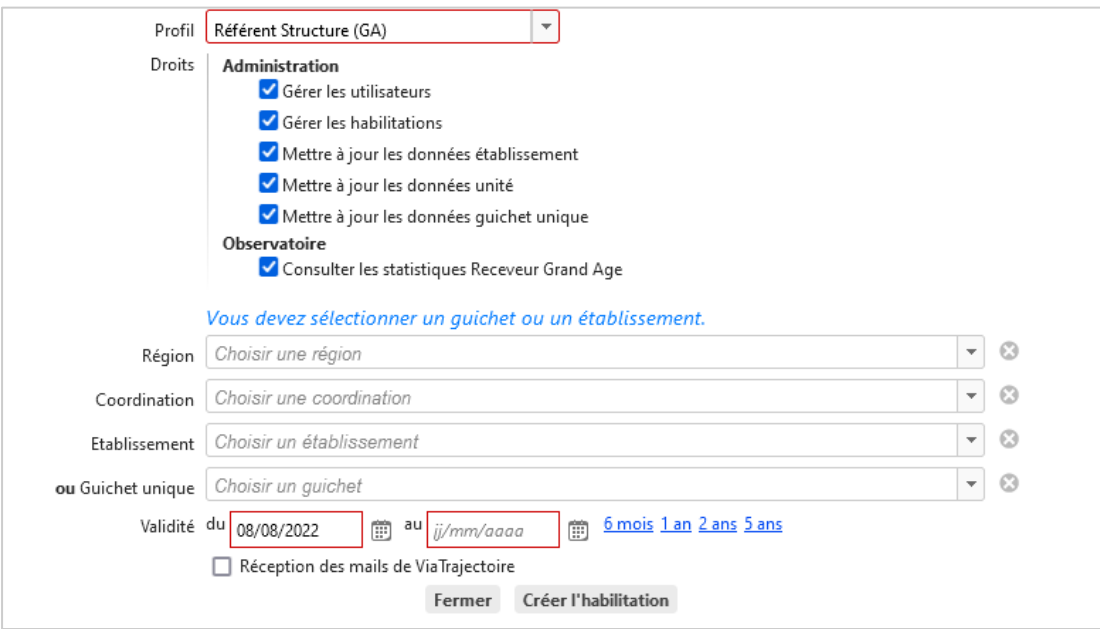

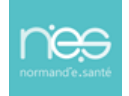

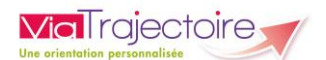

### **3.2 La Direction**

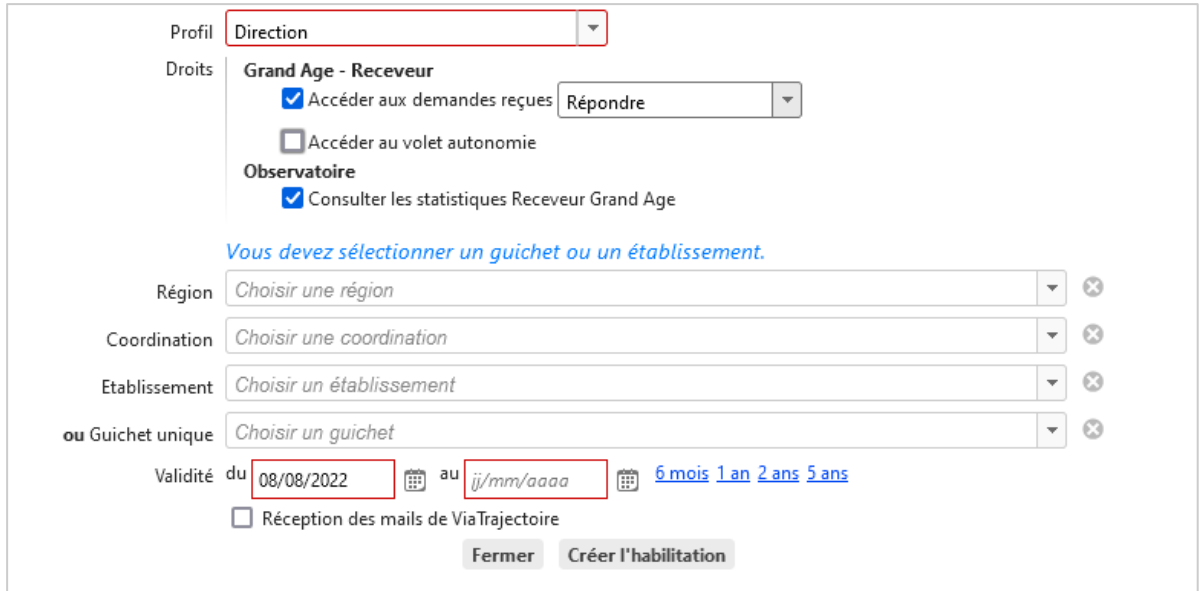

## **3.3 Le médecin Coordonnateur**

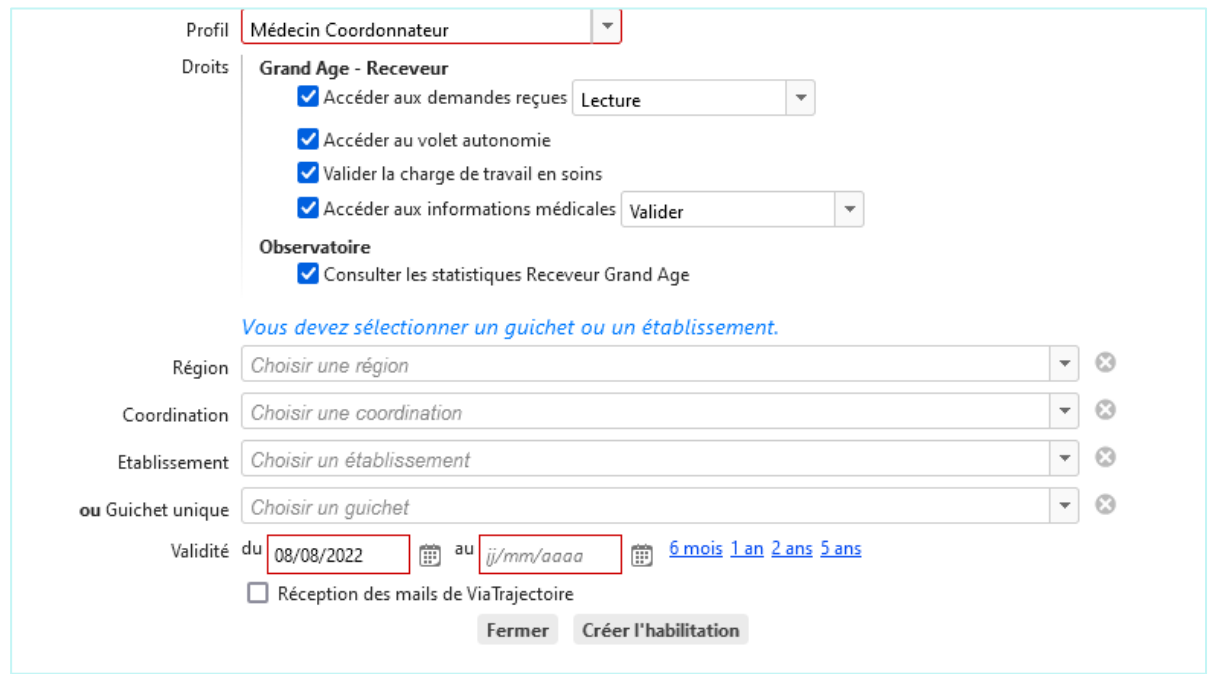

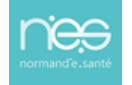

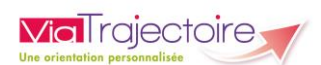

## **3.4 L'IDE Coordonnateur**

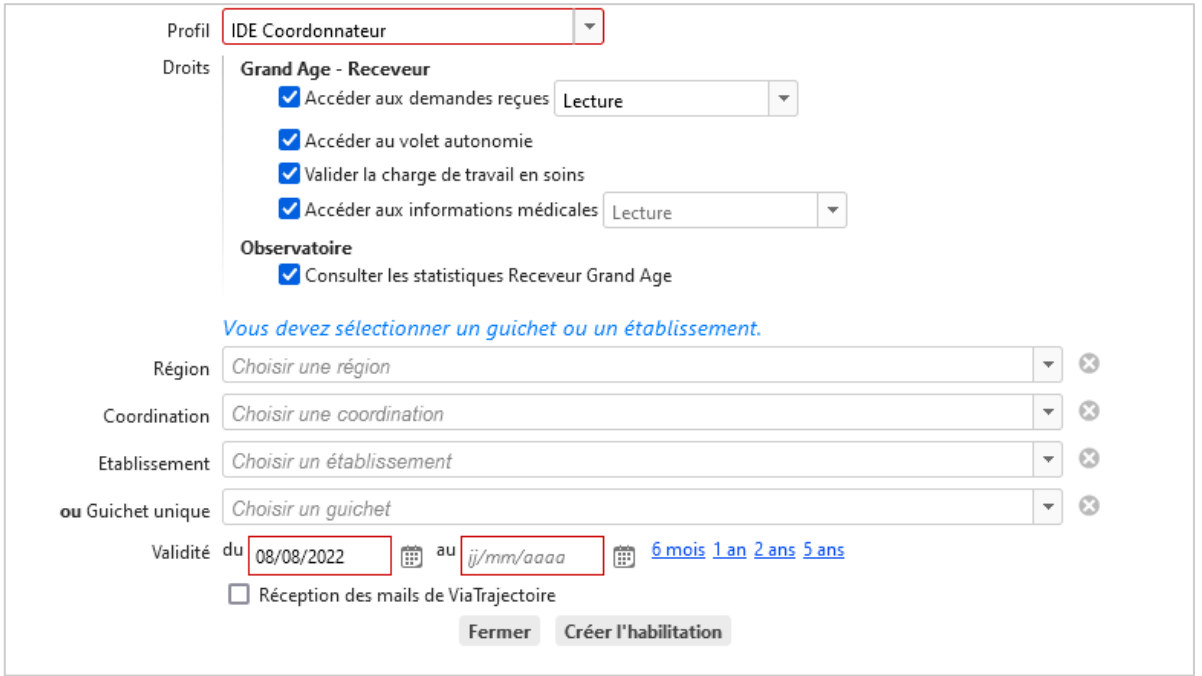

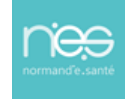

<span id="page-13-0"></span>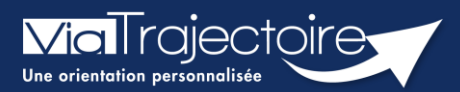

## Prolonger une habilitation

Cette fiche a pour but d'expliquer au référent de la structure comment prolonger ou réduire la date de fin d'habilitation des professionnels de sa structure.

Dans ViaTrajectoire, une habilitation est valable au maximum pour 5 ans.

L'utilisateur reçoit un mail d'alerte 15 jours avant la fin de validité de l'habilitation lui demandant de se rapprocher de son référent pour la prolonger.

## 1 Prolonger une habilitation en passant par la recherche d'un utilisateur

- 1. Déroulez le menu de gestion ADMINISTRATION
- 2. Cliquez sur Comptes et Habilitations

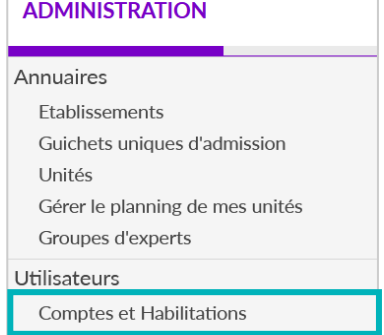

- 3. Effectuez la recherche de l'utilisateur en saisissant les champs de recherches souhaités
- 4. Cliquez sur le bouton Rechercher

NB : Vous pouvez effectuer cette recherche par Nom et Prénom ou par le Nom d'utilisateur.

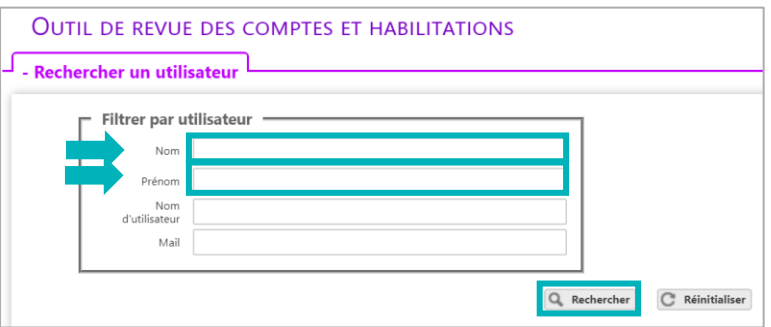

Une fois la recherche effectuée, le compte de l'utilisateur apparait. Des boutons d'actions permettent d'agir sur les habilitations.

5. Cliquez sur la ligne correspondant au compte pour faire apparaitre la liste des habilitations de la personne concernée

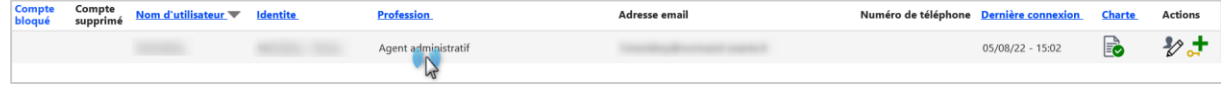

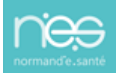

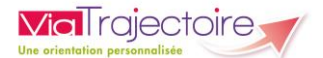

#### Le ou les droits d'accès s'affiche(nt) sous le compte de l'utilisateur.

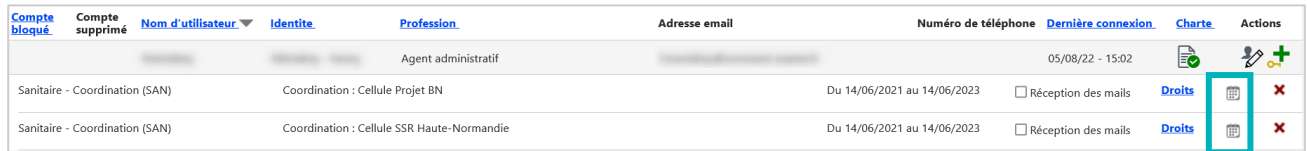

NB : Les droits paramétrés dans l'habilitation s'affichent au clic sur le mot « Droits ».

- 6. Cliquez sur cette icône pour prolonger une habilitation donnée  $\Box$
- 7. Ajoutez une date de fin de validité future sur la fenêtre pop-up qui apparait

Vous pouvez facilement prolonger l'habilitation de l'utilisateur pour 6 mois, 1 an, 2 ans ou 5 ans. La date de fin de validité s'inscrira automatiquement à partir de la date du jour.

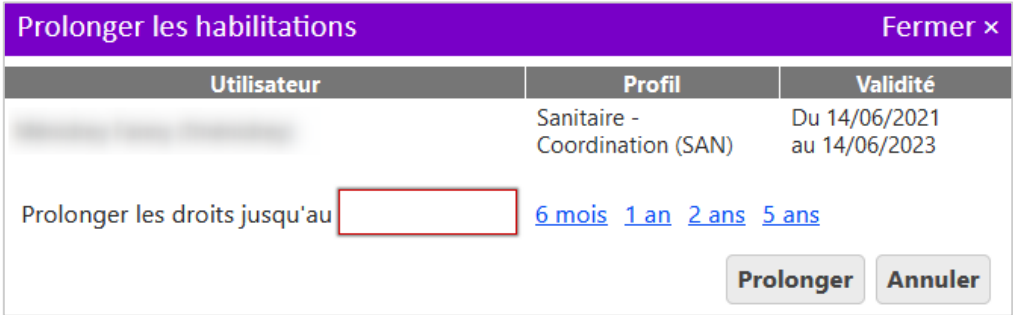

NB : il est également possible de réduire une date de fin, par exemple en cas de départ annoncé d'un collaborateur. L'habilitation s'arrêtera automatiquement à la date sélectionnée.

## 2 Prolonger une habilitation en passant par la revue des habilitations de la structure

La modification des dates de fin d'habilitation peut également être faite depuis l'outil de revue des habilitations.

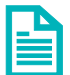

Se référer à la fiche pratique sur Effectuer une revue des habilitations (FP\_VT\_TM09).

<span id="page-15-0"></span>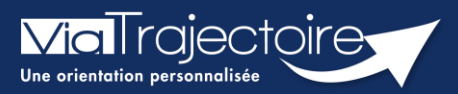

**Effectuer une revue des habilitations**

Un référent a la possibilité d'effectuer une « revue des habilitations » de sa ou ses structure(s) et donc d'accéder :

- à la liste des comptes,
- aux habilitations associées à chaque compte,
- **EXECT:** aux droits spécifiques des habilitations,
- **a** à la date de fin de droit,
- à la localisation de chaque habilitation.

Cette fiche pratique vous indique comment réaliser cette revue des habilitations.

## 1 Accéder à la revue des habilitations

- 1. Déroulez le menu de gestion **ADMINISTRATION**
- 2. Cliquez sur **Comptes et Habilitations**

#### **ADMINISTRATION**

#### Annuaires

Etablissements Guichets uniques d'admission Unités Gérer le planning de mes unités Groupes d'experts Utilisateurs **Comptes et Habilitations** 

## 2 Effectuer une revue des habilitations

Il est nécessaire de sélectionner :

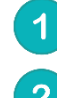

Le domaine d'accès (« Sanitaire », « Grand Age », « Handicap », « CPAM », « TND »)

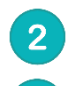

 $\overline{3}$ 

La coordination (correspondant au département)

La structure

En option, il est possible de sélectionner :

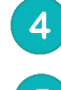

L'unité et le profil. Par défaut, toutes les habilitations de la structure s'afficheront

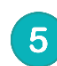

Cliquez sur le bouton **Rechercher**

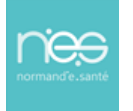

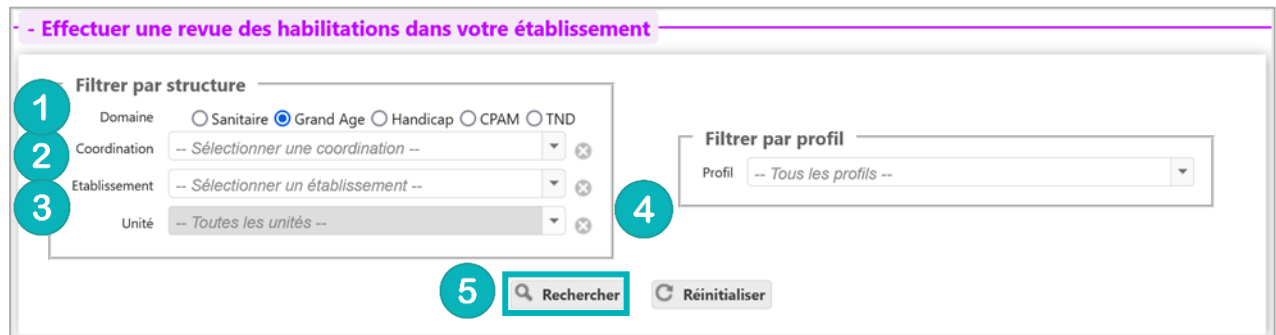

#### Dans cette revue, vous trouverez les données suivantes pour chaque habilitation :

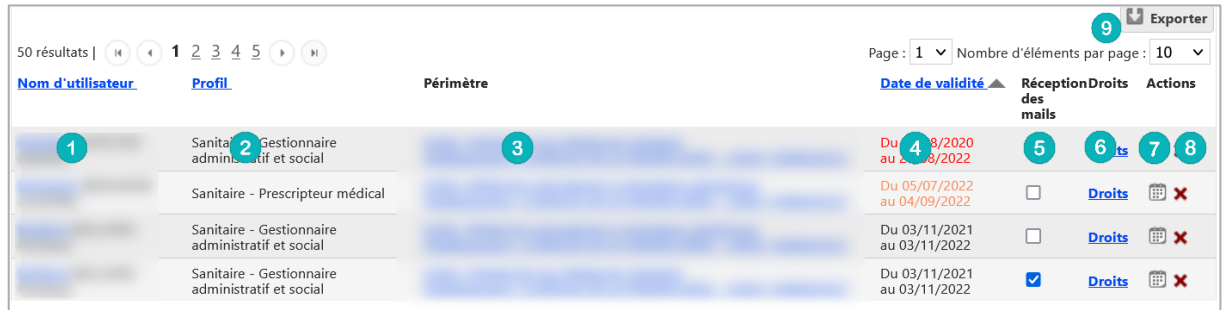

- 1. Le nom, prénom et identifiant de la personne concernée
- 2. Le nom du profil d'habilitation
- 3. L'unité et l'établissement sur lequel l'habilitation est attribuée
- 4. La date de début et de fin de droit (en orange si le droit s'arrête dans 1 mois / en rouge si le droit s'arrête dans 15 jours. Dans ce cas, l'utilisateur reçoit un mail d'information lui demandant de se rapprocher de ses référents.
- 5. La case à cocher de réception ou non des mails d'information des dossiers créées avec cette habilitation
- 6. La liste des droits liés à cette habilitation
- 7. Le calendrier permet de changer et/ou prolonger la date de fin de l'habilitation
- 8. La croix permet de supprimer l'habilitation
- 9. La fonction « **Exporter** » permet d'extraire la revue des habilitations en format Excel.

Il est possible de **trier cette liste** par nom, profil ou date, en **cliquant** sur les **intitulés de colonnes**.

<span id="page-17-0"></span>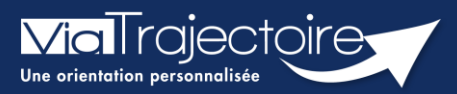

## **Débloquer un compte utilisateur**

Lorsqu'un professionnel de votre structure a bloqué son compte, après plusieurs tentatives de connexion avec un couple identifiant/mot de passe erroné : il est possible, en tant que référent structure ou unité, de débloquer le compte. Une fois cette démarche effectuée, l'utilisateur pourra de nouveau se connecter avec son identifiant et mot de passe habituel.

Cette fiche pratique vous indique la marche à suivre pour débloquer un compte ViaTrajectoire.

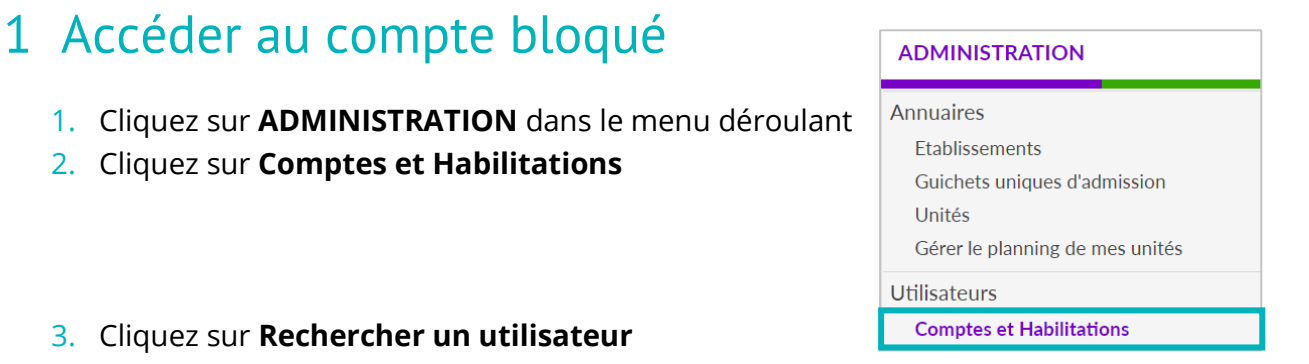

#### 3. Cliquez sur **Rechercher un utilisateur**

2. Cliquez sur **Comptes et Habilitations**

#### - + Rechercher un utilisateur

4. Indiquez le Nom/Prénom, Nom d'utilisateur ou adresse mail et cliquez sur **Rechercher**

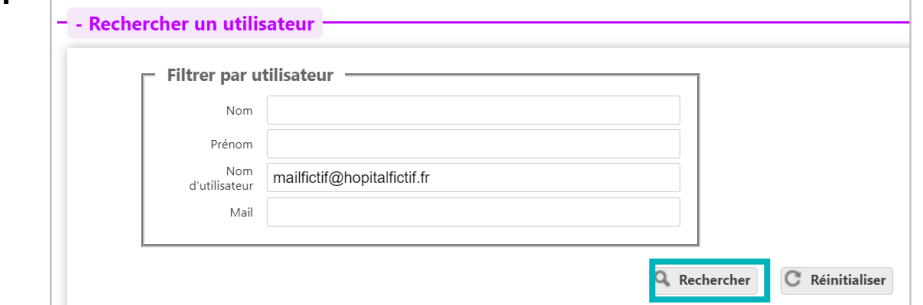

## 2 Débloquer le compte

1. Une fois sur le compte concerné, cliquez sur le cadenas

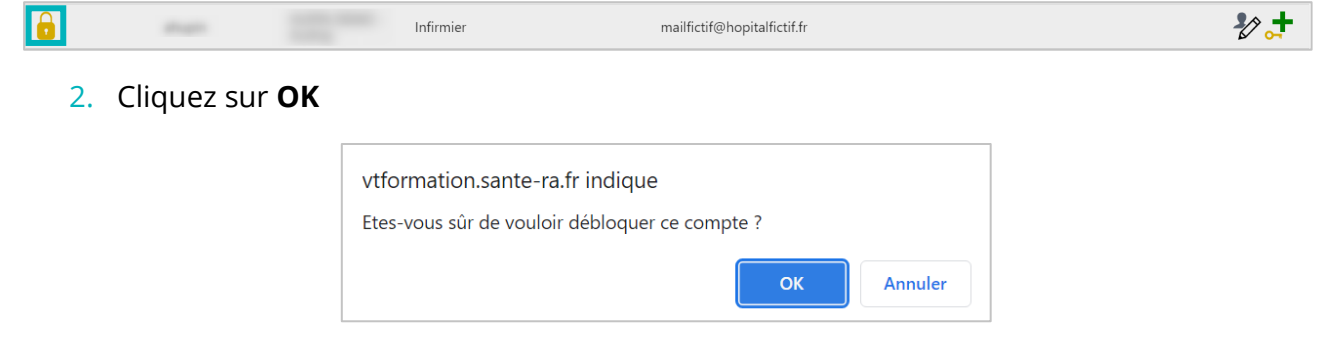

<span id="page-18-0"></span>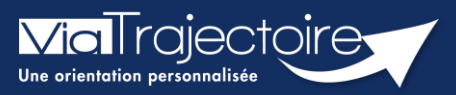

## **Gestion du mot de passe oublié**

Cette fiche pratique a pour but de guider les utilisateurs dans la réinitialisation de leur mot de passe personnel ViaTrajectoire.

1. Sur la page d'accueil du site internet, dans l'espace « **PROFESSIONNELS EN ETABLISSEMENT** », cliquez sur le lien : **« Mot de passe oublié ? ».**

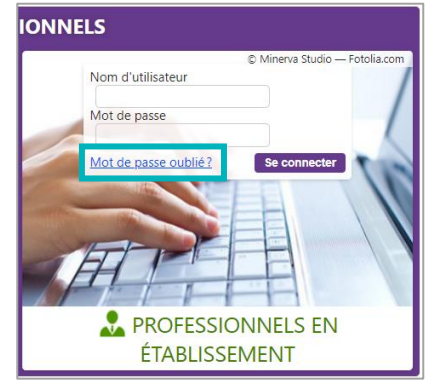

2. Vous devez :

3

Saisir le nom d'utilisateur associé au compte

Recopier le code de sécurité

Cliquer sur le bouton **« Régénérer mon mot de passe ».**

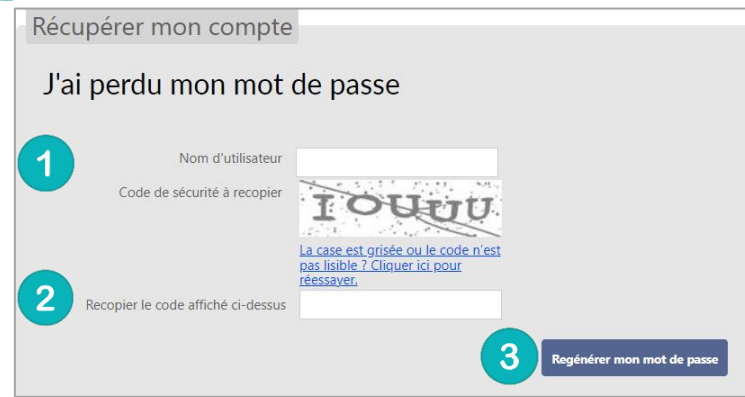

3. Ensuite, une fenêtre « pop-up » d'information s'affiche afin de vous inviter à consulter la boite mail renseignée dans le compte utilisateur, pour finaliser la régénération du mot de passe.

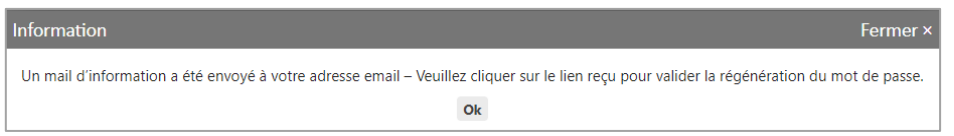

L'e-mail contient un **lien de réinitialisation de votre mot de passe, valable 24h**.

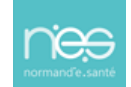

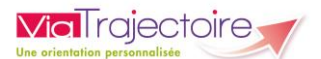

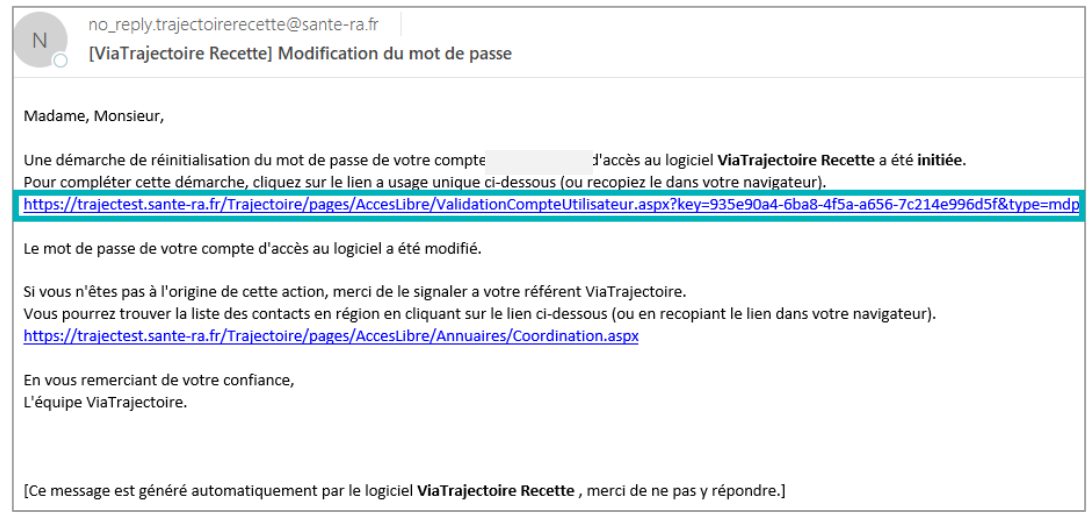

- 4. Cliquez sur le lien pour définir un nouveau mot de passe (en respectant les critères énoncés)
- 5. Vous devez :

 $\overline{1}$ 

 $\overline{2}$ 

Saisir le nouveau mot de passe

Répéter le mot de passe

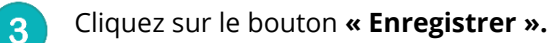

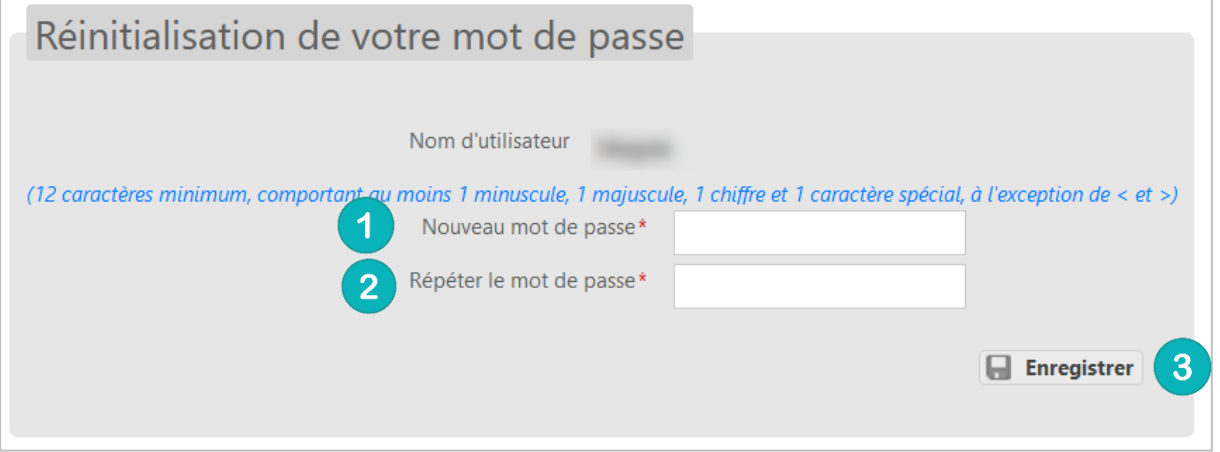

6. Une fois cette action réalisée, une « pop-up » d'information s'affiche et un mail de confirmation de modification de mot de passe sera envoyé sur l'adresse mail associée au compte.

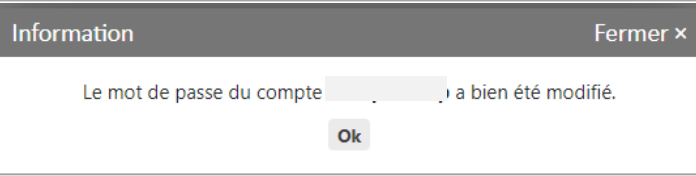

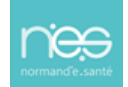

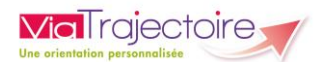

#### **NB : Le nouveau mot de passe sera valable pour une durée de 6 mois.**

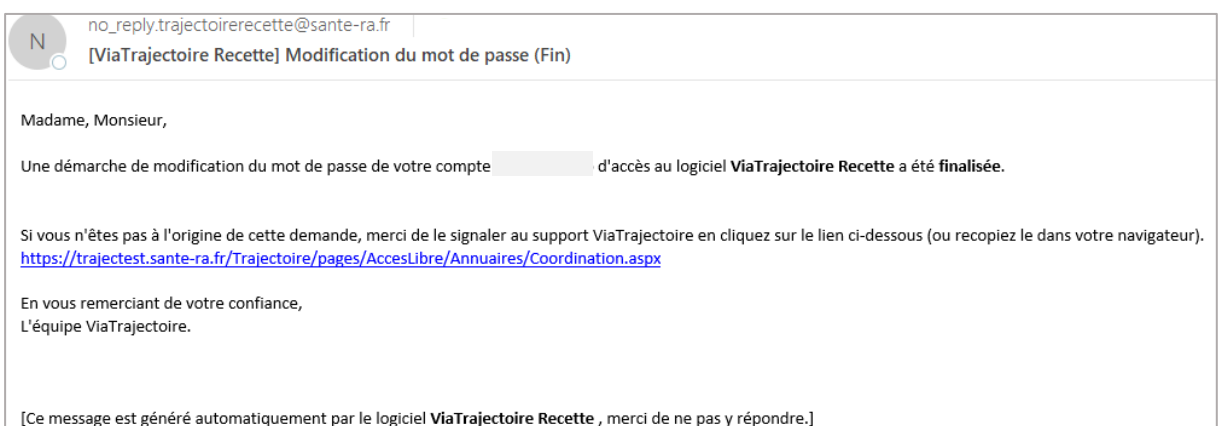

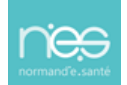

<span id="page-21-0"></span>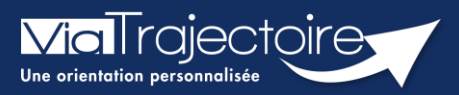

## **Réception alerte e-mail**

Chaque utilisateur peut paramétrer son compte personnel ViaTrajectoire.

Cette fiche pratique a pour but de présenter le paramétrage de la réception des notifications d'information (alertes par e-mails) afin de recevoir l'information de l'avancement des dossiers des tableaux de bords.

- 1. Déroulez le menu de gestion **ADMINISTRATION**
- 2. Cliquez sur **« Mon compte ».**

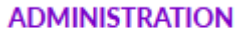

Mes référents

Mon compte

3. Depuis la page **« Gérer mon compte »**, allez sur le tableau **« Mes habilitations »** (en bas de page)

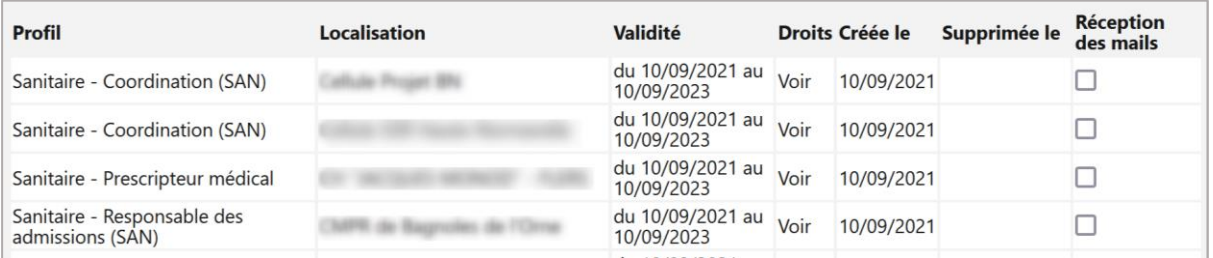

4. Cochez les cases **« Réception des e-mails »** afin de recevoir des notifications de ViaTrajectoire lors de la création ou mise à jour d'un dossier sur les unités sur lesquelles l'utilisateur est habilité.

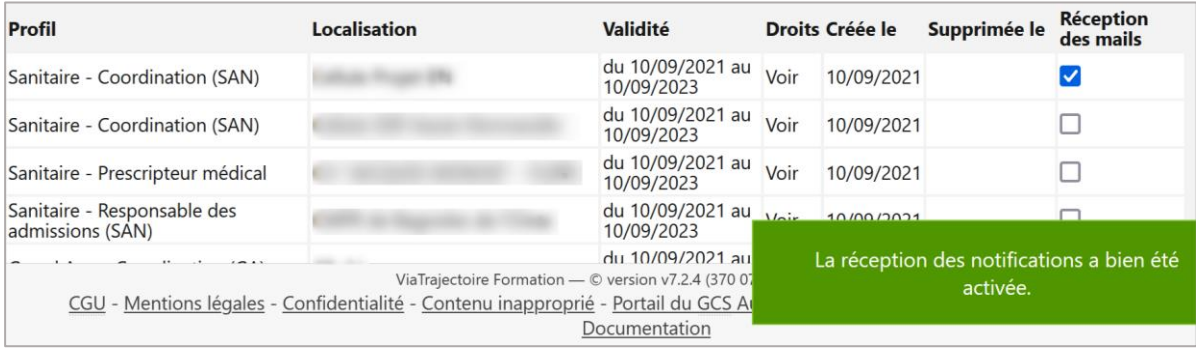

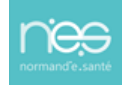

<span id="page-22-0"></span>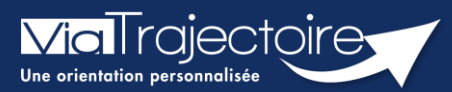

#### **Commander des statistiques**

Tous modules

La plateforme dispose d'un espace observatoire statistiques. L'objectif de cette fiche est de vous indiquer comment commander et consulter des statistiques d'activités suivant votre profil utilisateur. Ces requêtes statistiques permettent d'analyser les flux d'activités, les délais d'admissions, les profils de patients/usagers, les pratiques à l'échelle d'une structure ou d'une unité.

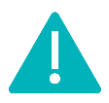

**Le délai de consolidation des données de l'observatoire étant de 15 jours**, nous vous conseillons d'attendre ce même délai avant d'effectuer toute commande afin d'avoir des statistiques fiables.

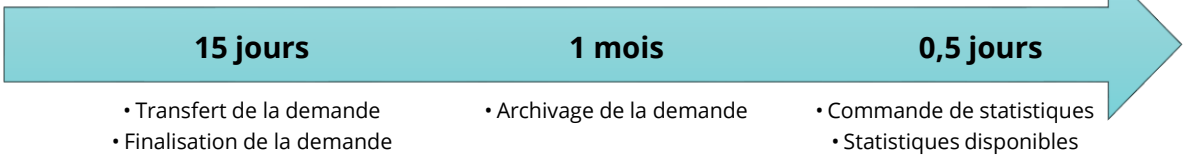

# 1 Comment commander des statistiques ?

- 1. Déroulez le menu de statistique **OBSERVATOIRE**
- 2. **Positionnez votre souris sur l'item « Commander »**
- 3. Cliquez sur l'item qui vous est proposé en fonction de votre **profil « Sanitaire », « Grand âge », « Handicap », « Déploiement »**

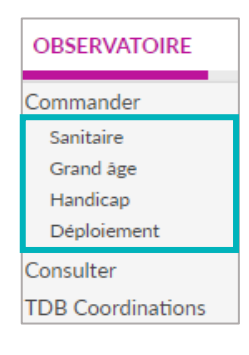

# 2 Sélectionner le fichier à commander

Vous visualisez la liste des documents disponibles à la commande.

4. Cliquez sur le plus (+) pour avoir accès au détail du fichier statistique qui sera téléchargé

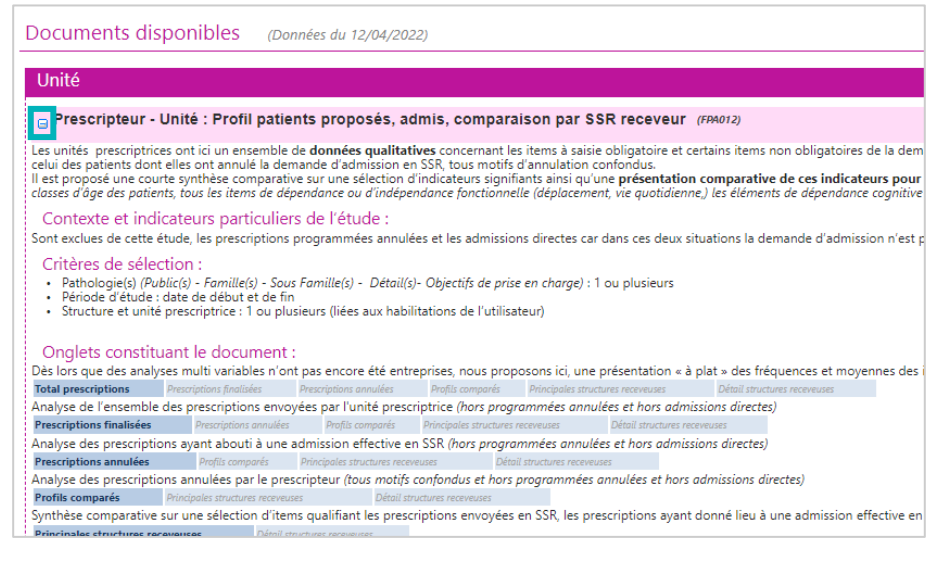

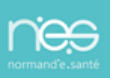

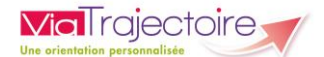

# 3 Commander et sélectionner les paramètres

En fonction de vos droits utilisateurs, vous pourrez ou non cliquer sur « Commander »

5. Cliquez sur le bouton **« Commander »**

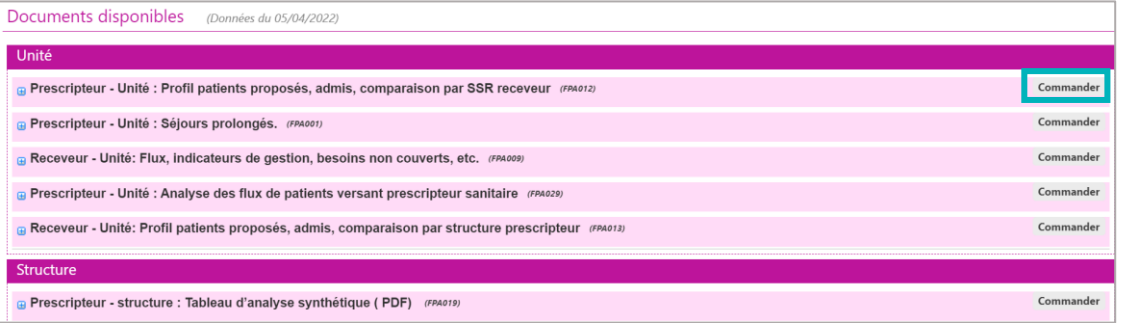

6. Vous devez alors :

Sélectionner une période pour laquelle vous souhaitez obtenir les statistiques. Il est possible d'afficher les statistiques en ajoutant des critères. Pour cela, cliquez sur les **« + »**, et effectuez votre sélection.

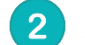

#### Saisir un **commentaire**.

Ce commentaire vous permettra d'organiser vos commandes. NB : ce commentaire sera visible uniquement par la personne qui passe la commande de statistiques.

#### Cliquer sur **« Envoyer la demande »**.

Le délai de réception de la commande n'est pas immédiat, maximum 2h.

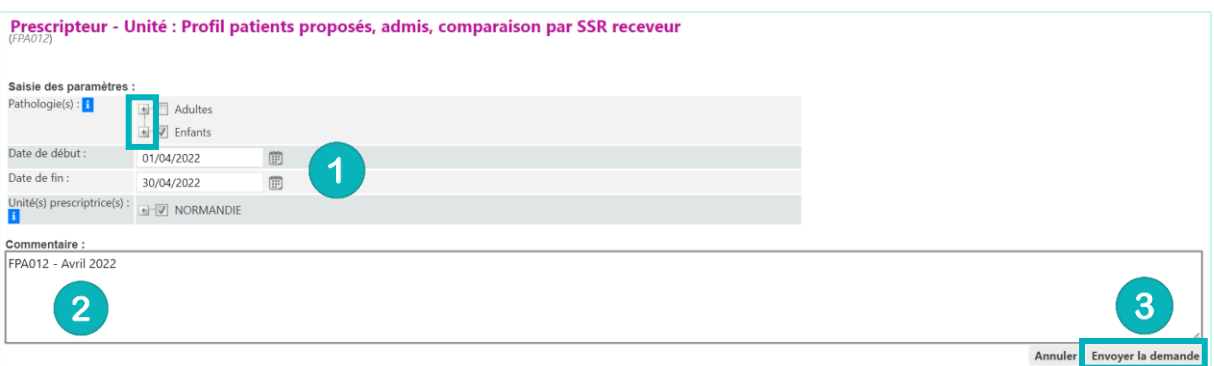

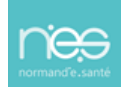

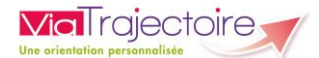

# 4 Consulter les fichiers commandés

- 1. Déroulez le menu de statistique **OBSERVATOIRE**
- 2. Positionner votre souris sur l'item **« Commander »**
- 3. Cliquez sur l'item **« Consulter**

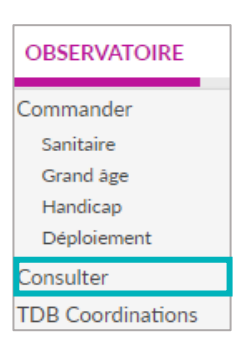

Votre fichier de données statistiques est à disposition à partir du moment où l'icône Excel apparait devant votre commande.

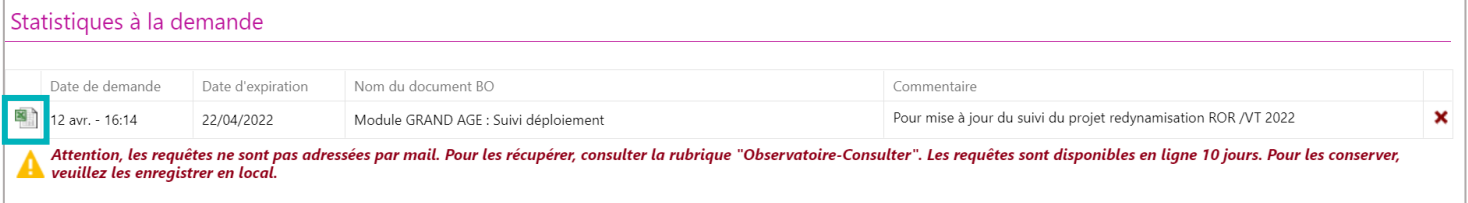

4. Cliquez sur le fichier Excel pour le **télécharger**.

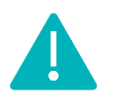

Les documents sont supprimés automatiquement au bout de 10 jours.